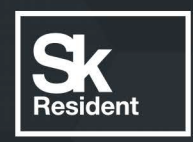

# PROGRAMLAB

Q

## РУКОВОДСТВО ПОЛЬЗОВАТЕЛЯ

МОДУЛЬ ЗАПУСКА РЕСУРСОВ «PLCORE»

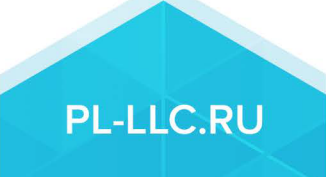

### **ОГЛАВЛЕНИЕ**

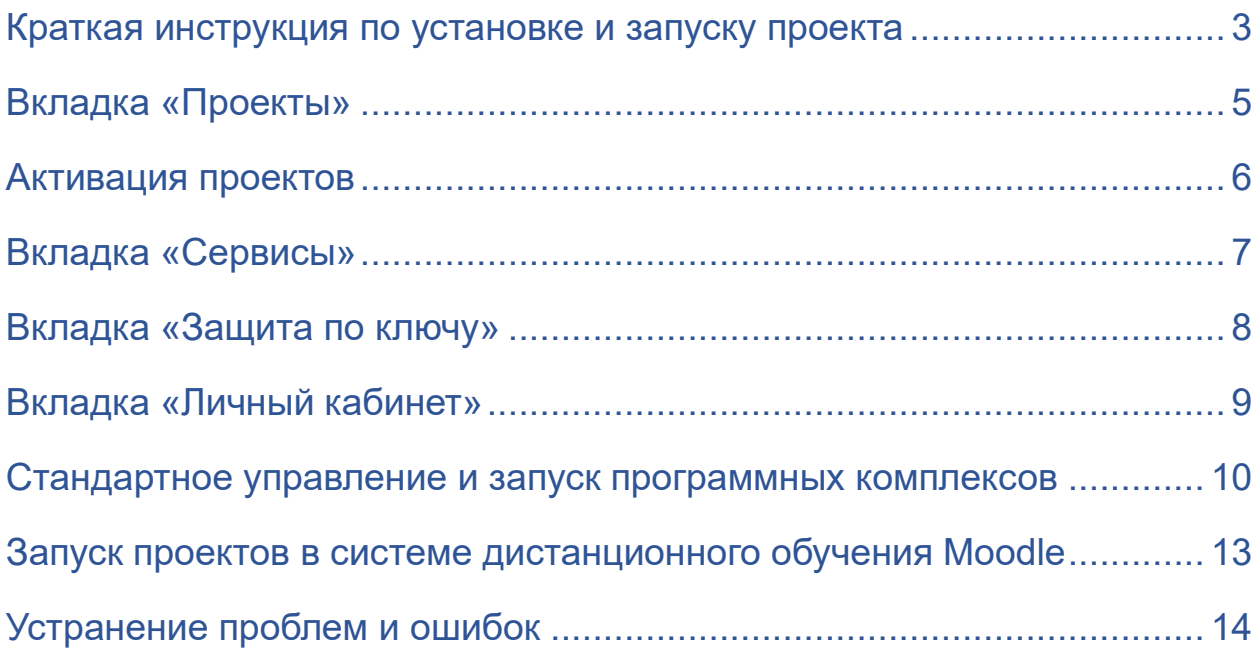

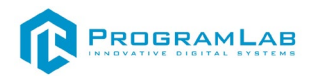

#### **Краткая инструкция по установке и запуску проекта**

<span id="page-2-0"></span>1. Распакуйте, соберите и подключите к сети компьютер.

2. Установите **«PLCore»**.

Модуль запуска программных комплексов PLCore предназначен для запуска, обновления и активации программных комплексов, поставляемых компанией «Програмлаб».

В случае поставки программного комплекса вместе с персональным компьютером модуль запуска PLCore устанавливается на компьютер перед отправкой заказчику.

В случае поставки программного комплекса без ПК вам необходимо установить программное обеспечение с USB-носителя.

Перед установкой программного обеспечения установите модуль запуска учебных комплексов PLCORE. Для этого запустите файл с названием вида **PLCoreSetup\_vX.X.X** на USB-носителе (Значения после буквы v в названии файла обозначают текущую версию ПО) и следуйте инструкциям.

#### 3. Войдите в личный кабинет «PLCore».

#### *ТУТ ПОНАДОБИТСЯ ЛОГИН И ПАРОЛЬ ИЗ КОНВЕРТА*.

Во вкладке «Личный кабинет» располагается окно авторизации по уникальному логину и паролю. После прохождения авторизации в личном кабинете представляется информация о доступных программных модулях (описание, состояние лицензии, информация о версиях), с возможностями их удаленной загрузки, обновления и активации по сети интернет.

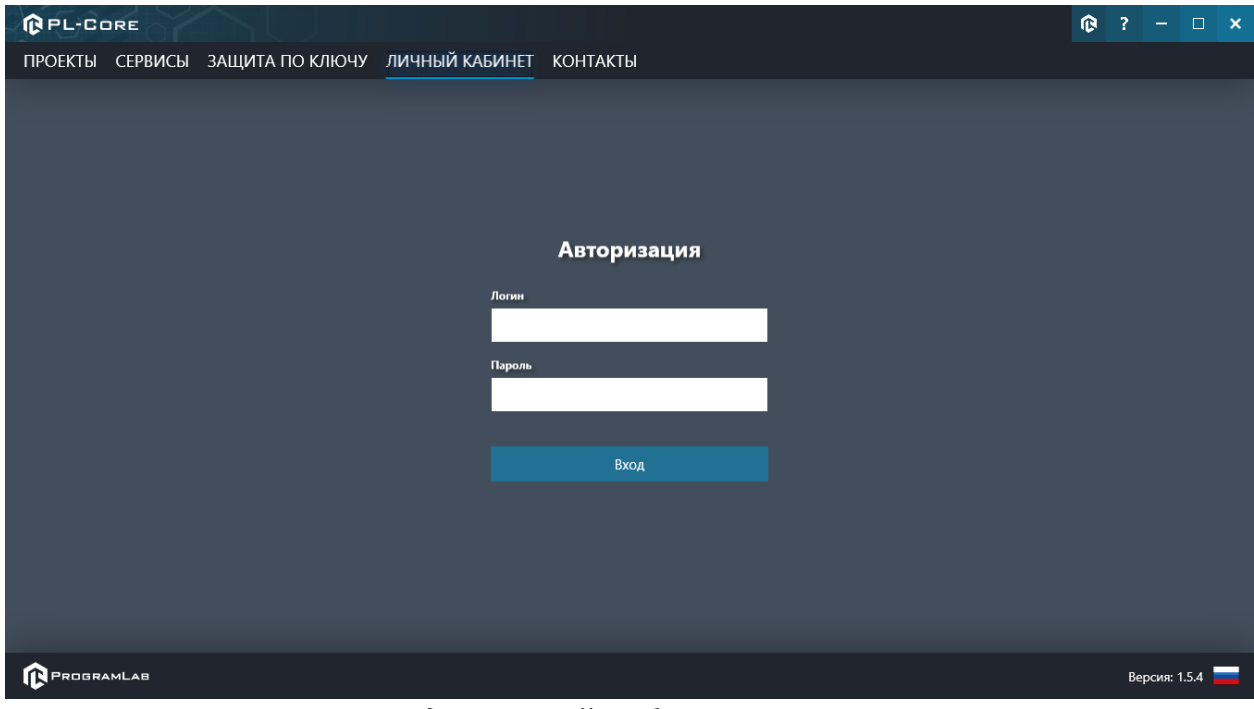

*Вход в личный кабинет «PLCore»*

- 4. Активируйте проект следуя руководству пользователя **«PLCore»**.
- 5. Установите **«PLStudy»** Администрирование сервера данных учебных модулей.

Если ваш стенд предполагает автоматическую отправку результатов, а также систему ролей пользователей для работы группы, то вам понадобится программный модуль «Администрирование сервера данных учебных модулей». Модуль позволяет управлять базой данных студентов и их результатов для всех комплексов нашей компании сразу.

Установите сервер данных учебных модулей, если он ещё не установлен, на компьютер, который будет являться сервером. Для этого воспользуйтесь руководством пользователя **«PLStudy»**.

По умолчанию в системе создается пользователь с именем Администратор и ролью Администратор. Этот пользователь не может быть удален, но его параметры могут быть изменены.

#### *По умолчанию логин пользователя: admin; Пароль: admin.*

6. Запустите проект.

Перед входом программа запросит логин, пароль. Здесь необходимо ввести параметры администратора или созданного на сервере («PLStudy») пользователя. При авторизации в поле «Сервер» должен быть указан IP-адрес компьютера, на котором установлен сервер данных учебных модулей.

Чтобы изменить IP-адрес см. пункт «Запуск и управление в модуле» в руководстве пользователя **«PLStudy»**.

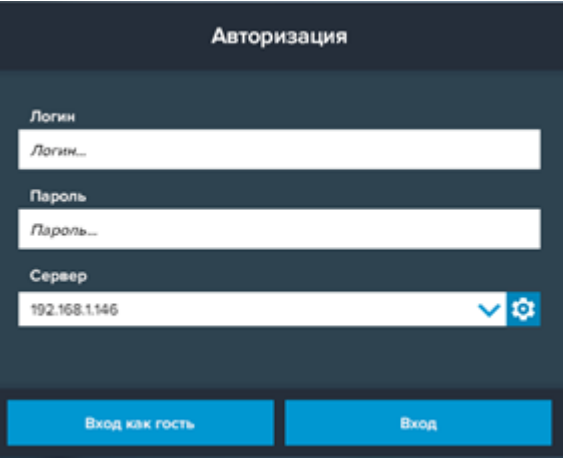

*Окно авторизации*

Функции модуля запуска PLCore распределены по нескольким вкладкам, расположенным в верхней части экрана. Интерфейс и функции вкладок будут описаны в разделах далее.

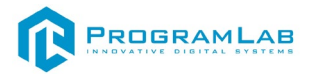

#### **Вкладка «Проекты»**

<span id="page-4-0"></span>Во вкладке **«Проекты»** в левой части располагается вертикальный список установленных модулей, а в правой части информация о выбранном модуле. Список формируется автоматически согласно установленным на компьютере модулям.

На скриншоте ниже представлен экран программы во вкладке **«Проекты»** с описанием основных элементов интерфейса.

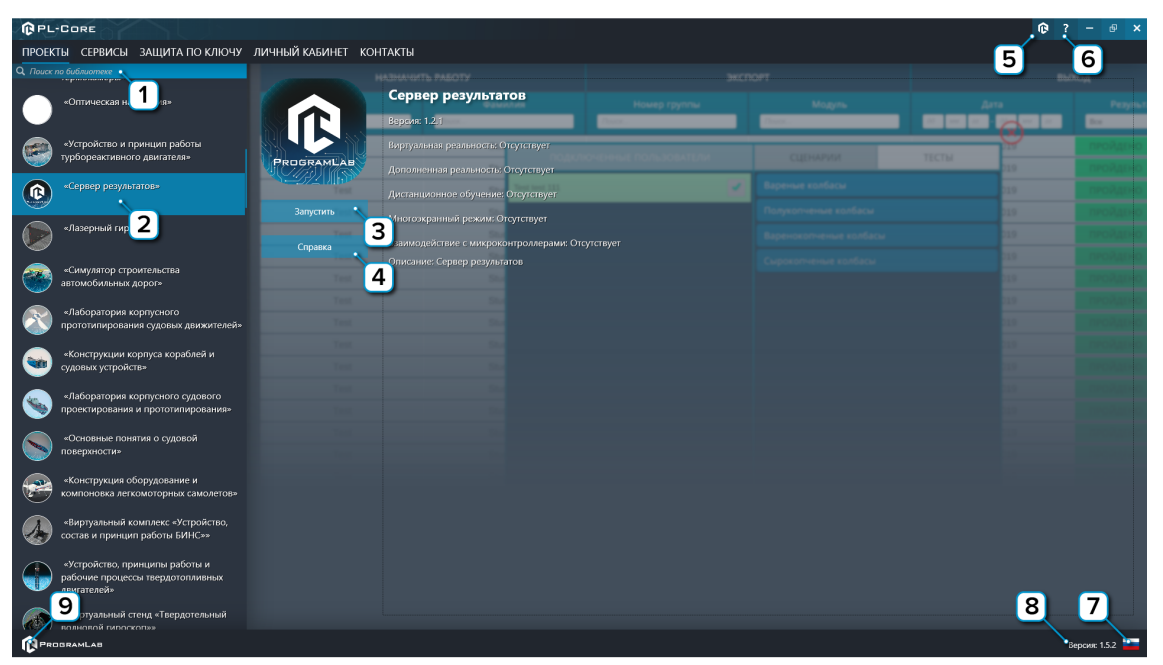

*Интерфейс во вкладке «проекты»*

**1** – Поиск модуля по названию. Введите название модуля или его часть чтобы найти его в списке.

**2** – Выбранный модуль.

**3** – Нажмите чтобы запустить модуль

**4** – Нажмите чтобы открыть интерактивное справочное пособие или руководство пользователя модуля

**5** – Нажмите чтобы перейти в окно авторизации личного кабинета

**6** – Нажмите чтобы открыть руководство пользователя модуля запуска PLCore

**7** – Нажмите чтобы изменить язык модуля запуска PLCore

**8** – Текущая версия модуля запуска PLCore

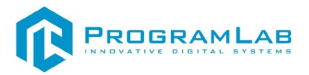

#### **Активация проектов**

<span id="page-5-0"></span>Активация комплексов может осуществляться через вкладку **«Личный кабинет»** либо через вкладку **«Проекты»**.

Для активации комплекса на устройстве с отсутствующим подключением к интернету нажмите кнопку **«Активировать»**, появится следующее окно:

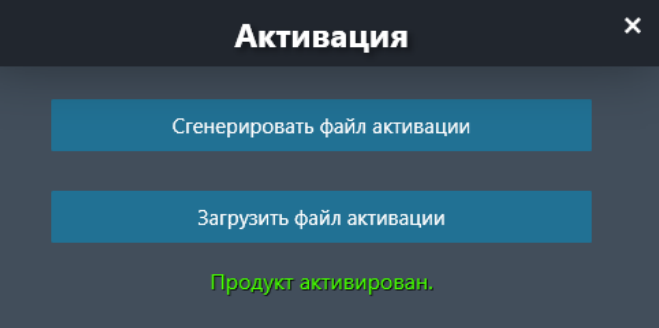

Сгенерируйте файл активации нажав кнопку **«Сгенерировать файл активации»** и отправьте файл на электронную почту для активации учебных комплексов, указанную в разделе **«Контакты»**.

Затем полученный в ответ файл активации загрузите на устройство используя кнопку **«Загрузить файл активации»**.

В случае, если предусмотрена защита посредством USB-ключа, то активация через электронную почту не требуется.

Запустите учебный комплекс (кнопка **«Запустить»**), после запуска появится окно активации.

Установите USB-ключ, нажмите **«Запросить сессию по USB-ключу»**, затем нажмите **«Запустить»** для запуска ПО.

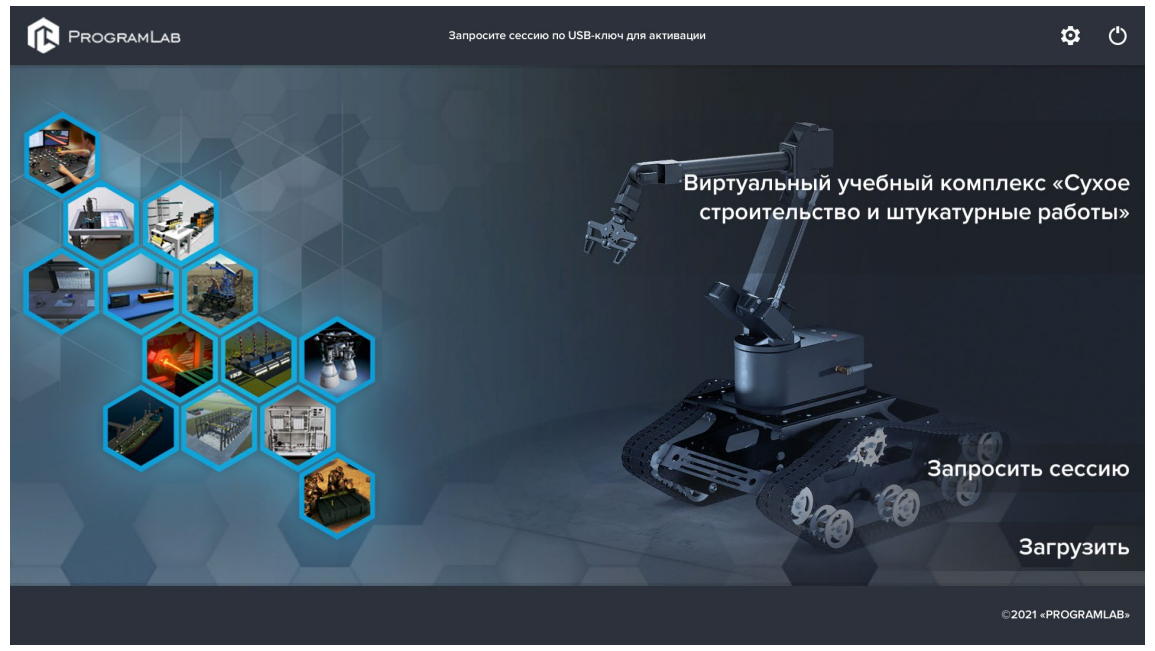

*Активация модуля с помощью USB-ключа*

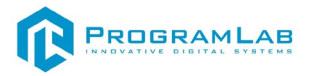

#### **Вкладка «Сервисы»**

<span id="page-6-0"></span>Во вкладке **«Сервисы»** располагается вертикальный список установленных сервисов.

Сервис – программа, работающая в фоновом режиме.

Список формируется автоматически согласно установленным на компьютере сервисам.

На скриншоте ниже представлен экран программы во вкладке «сервисы» с описанием основных элементов интерфейса.

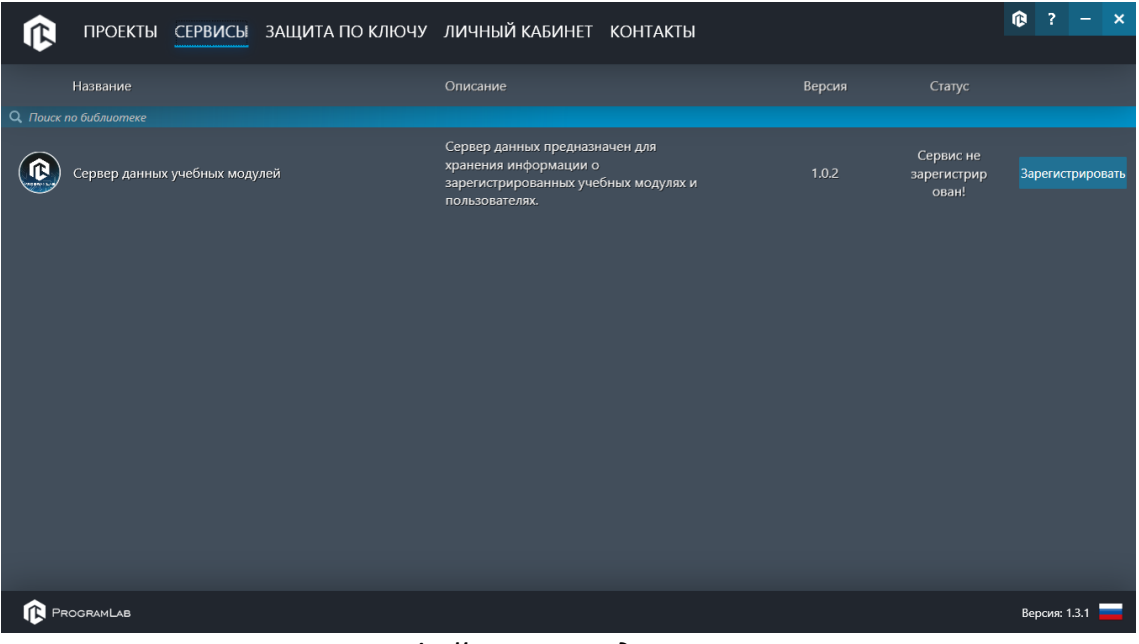

*Интерфейс во вкладке «сервисы»*

Напротив названия сервиса в списке отображается информация о нем: краткое описание, установленная версия, текущий статус сервиса.

Сразу после установки сервис будет иметь статус **«Сервис не зарегистрирован»**. Нажмите кнопку **«Зарегистрировать»**. После этого нажмите кнопку **«Запустить»**.

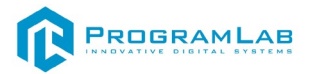

#### **Вкладка «Защита по ключу»**

<span id="page-7-0"></span>Во вкладке **«Защита по ключу»** располагается вертикальный список USBключей защиты в компьютере и в локальной сети. Если модуль, для которого предназначен ключ установлен в компьютере, то соответствующий ключ в списке будет иметь соответствующую иконку и название модуля. При отсутствии модуля на компьютере ключ именуется как **«Неизвестный модуль»**.

В верхней части данного раздела представлена информация о состоянии защитных ключей и количестве пользователей задействующих соответствующие ключи в данный момент времени.

В случае, если для защитного ключа не установлен соответствующий комплекс, ключ будет распознан как **«Неопознанный ключ»**.

Напротив названия ключа отображается информация о его расположении (удаленный или локальный), и количестве задействованных и доступных лицензий

| <b>QPL-CORE</b>                                             |                  |                 |  |  |  |  |  |
|-------------------------------------------------------------|------------------|-----------------|--|--|--|--|--|
| ПРОЕКТЫ СЕРВИСЫ ЗАЩИТА ПО КЛЮЧУ ЛИЧНЫЙ КАБИНЕТ КОНТАКТЫ     |                  |                 |  |  |  |  |  |
| Название                                                    | Расположение     | Лицензии        |  |  |  |  |  |
| $\bigcirc$<br>Неопознанный ключ ЗЕ4В6D34 678                | <b>Удаленный</b> | 0/1             |  |  |  |  |  |
| $\bigcirc$<br>Неопознанный ключ ЗЕ4В6F45 1566               | Удаленный        | 0/10            |  |  |  |  |  |
| $\circledcirc$<br>Неопознанный ключ ЗСС573С6 984            | Удаленный        | 0/10            |  |  |  |  |  |
|                                                             |                  |                 |  |  |  |  |  |
|                                                             |                  |                 |  |  |  |  |  |
|                                                             |                  |                 |  |  |  |  |  |
|                                                             |                  |                 |  |  |  |  |  |
|                                                             |                  |                 |  |  |  |  |  |
|                                                             |                  |                 |  |  |  |  |  |
| <b>IP</b> адрес                                             | Статус           | Зарегистрирован |  |  |  |  |  |
| □ 192.168.1.9                                               | В сети           |                 |  |  |  |  |  |
|                                                             |                  |                 |  |  |  |  |  |
|                                                             |                  |                 |  |  |  |  |  |
|                                                             |                  |                 |  |  |  |  |  |
|                                                             |                  |                 |  |  |  |  |  |
|                                                             |                  |                 |  |  |  |  |  |
|                                                             |                  |                 |  |  |  |  |  |
|                                                             |                  |                 |  |  |  |  |  |
| Добавить<br>$\kappa = -\kappa = -\kappa$<br><b>IP</b> адрес |                  |                 |  |  |  |  |  |
| PROGRAMLAB                                                  |                  | Версия: 1.5.2   |  |  |  |  |  |

*Интерфейс во вкладке «защита по ключу»*

В нижней части раздела представлена информация о подключенных пользователях.

В случае, если пользователь не определяется автоматически, введите IP адрес вручную в соответствующее поле и нажмите кнопку **«Добавить»**.

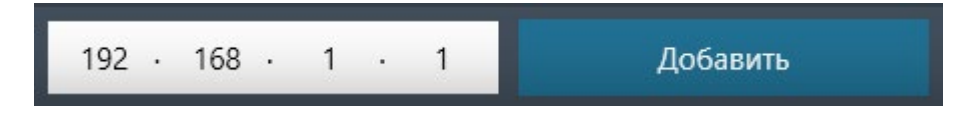

Щелчком мыши выберите пользователя. Для регистрации/удаления пользователя используйте соответствующие кнопки **«Зарегистрировать/Удалить»**.

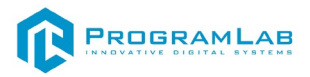

#### **Вкладка «Личный кабинет»**

<span id="page-8-0"></span>Во вкладке **«Личный кабинет»** располагается окно авторизации по уникальному логину и паролю. После прохождения авторизации в личном кабинете представляется информация о доступных программных модулях (описание, состояние лицензии, информация о версиях), с возможностями их удаленной загрузки, обновления и активации по сети интернет.

При нажатии на имя пользователя в верхней правой части окна появляется меню управления учетной записью.

Для обновления содержимого личного кабинета нажмите кнопку **«Обновить»**.

> В Техникум имени С.П. Королева ?  $\mathbf x$ Техникум имени С.П. Королева Обновить Выйти

Для смены пользователя/выхода нажмите кнопку **«Выйти»**.

Перейдя на вкладку **«Версия»** можно получить информацию о версиях ПО проекта с их кратким описанием.

В этой вкладке можно ознакомиться со списком приобретенных проектов. В списке напротив названия проекта отображается его версия, статус (для специальных версий ПО, например демонстрационная версия) и количество доступных лицензий. Для отображения подробной информации нажмите на название одного из проектов.

| <b>QPL-CORE</b><br>• Самарский государственный технический университет |                                                        |        |        |                  |                                                                                                    |  |
|------------------------------------------------------------------------|--------------------------------------------------------|--------|--------|------------------|----------------------------------------------------------------------------------------------------|--|
| ПРОЕКТЫ СЕРВИСЫ ЗАЩИТА ПО КЛЮЧУ ЛИЧНЫЙ КАБИНЕТ КОНТАКТЫ                |                                                        |        |        |                  |                                                                                                    |  |
|                                                                        | Название                                               | Версия | Статус | Лицензии         | <b>ОПИСАНИЕ</b><br><b>ВЕРСИЯ</b>                                                                                                    |  |
| Q. Поиск по библиотеке                                                 | Особенности первичной                                  |        |        |                  |                                                                                                    |  |
|                                                                        | Особенности первичной переработки нефти ЭЛОУ-АВТ       | 1.0.0  |        | 10 <sub>10</sub> | переработки нефти ЭЛОУ-                                                                                                    |  |
|                                                                        | Технологические особенности каталитического риформинга | 1.0.0  |        | 10 <sup>10</sup> | ABT                                                                                                    |  |
|                                                                        | Технологические особенности изомеризации               | 1.0.0  |        | 10               | Установить                                                                                                    |  |
|                                                                        | Технологические особенности коксования                 | 1,0.0  |        | 10 <sup>10</sup> |                                                                                                    |  |
|                                                                        | Технологические особенности висбрекинга                | 1.0.0  |        | 10               | Виртуальная реальность: Отсутствует                                                                                                    |  |
| <b>Q</b>                                                               | Сервер данных учебных модулей                          | 1.0.2  |        |                  | Дополненная реальность: Отсутствует<br>Многоэкранный режим: Отсутствует                                                                                                    |  |
| $\mathbf{e}$                                                           | Администрирование сервера данных учебных модулей       | 1.2.0  | Демо   |                  | Дистанционное обучение: Отсутствует<br>Взаимодействие с микроконтроллерами:<br>Отсутствует                                                                                                    |  |
|                                                                        | Технологические особенности алкилирования              | 1.0.0  |        | 10               | Описание: Виртуальный лабораторный                                                                                                    |  |
|                                                                        | Технологические особенности каталитического крекинга   | 1,0.0  |        | 10 <sup>°</sup>  | комплекс, в котором реализованы<br>трехмерные модели, являющиеся<br>аналогами реального оборудования<br>блока электрообессоливающей установки<br>и блока атмосферной ректификационной<br>колонны первичной перегонки нефти.<br>Позволяет наглядно отображать<br>последовательность технологических<br>процессов и принцип работы деталей и<br>узлов оборудования. Позволяет<br>проводить тестирование полученных<br>знаний. |  |
|                                                                        | PROGRAMLAB<br>Версия: 1.5.2                            |        |        |                  |                                                                                                    |  |

*Интерфейс во вкладке «личный кабинет»*

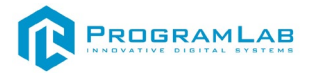

Вкладка **«Описание»** содержит описание и характеристики проекта. Для загрузки последней версии ПО нажмите кнопку **«Установить»**.

Кнопка **«Загрузить SCORM пакет»** необходима если в проекте присутствует поддержка работы с системой дистанционного обучения по стандарту SCORM. После установки, активируйте проект нажав кнопку **«Активировать»**

При наличии обновлений для проекта специальный значок уведомит вас. Нажмите кнопку **«Обновить»** для обновления ПО до последней версии.

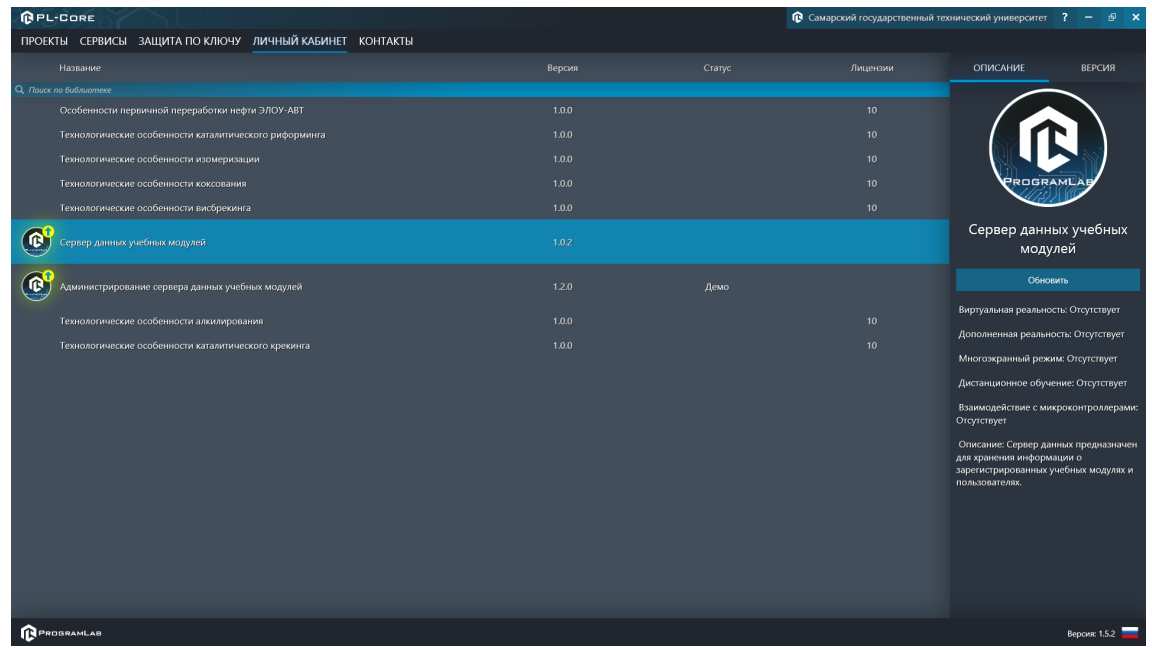

<span id="page-9-0"></span>*Зеленая стрелка над иконкой означает наличие доступных для установки обновлений ПО*

#### **Стандартное управление и запуск проектов**

— Левая кнопка мыши – действие, выбор объекта;

— Правая кнопка мыши – вращение камеры;

 — Вращение колеса мыши – приближение\отдаление камеры от экранной плоскости;

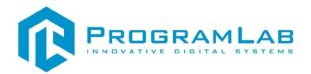

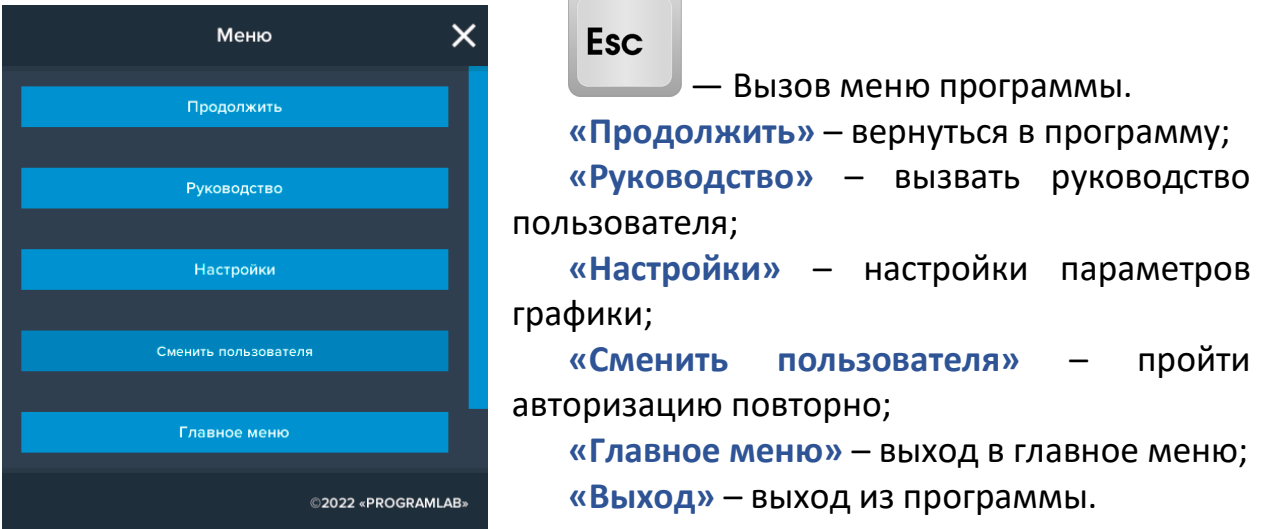

Для запуска программы нажмите кнопку **«Загрузить»**, либо нажмите кнопку **«Выбор работ»** и выберите из открывшегося списка режим работы.

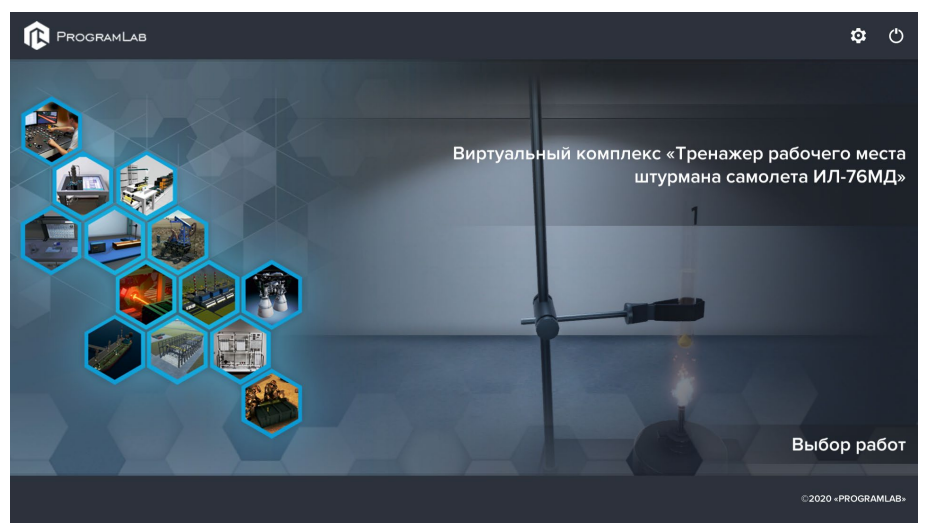

*Окно запуска программного модуля* 

Для изменения настроек графики нажмите кнопку $\bullet$ . Настройки  $\times$ Качество графики Низкое Выкл Сглаживание **Качество теней** Низкое Качество текстур Низкое Анизотропная фильтрация Выкл Сглаживание пост-обработкой **HDR** Глобальное освещение Вертикальная синхронизация

*Окно настроек графики*

Применить

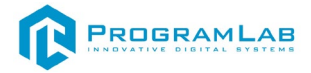

Нажмите **«Применить»** чтобы закрыть окно.

Для выхода из программы нажмите  $\mathbf C$ 

Если проект имеет возможность работы с сервером данных учебных модулей, то перед входом в программу произойдет запрос логина и пароля, а также выбор сервера для подключения.

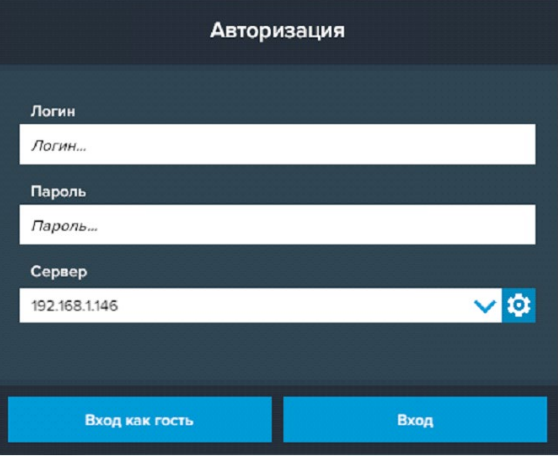

*Окно авторизации*

Введите необходимые логин, и пароль и нажмите на кнопку **Вход**.

Также вы можете войти в режиме гостя. Для этого нажмите на кнопку **Вход как гость**.

Вы можете создавать и сохранять IP-адреса серверов. Для этого нажмите на иконку шестерни **О**рядом с адресом сервера.

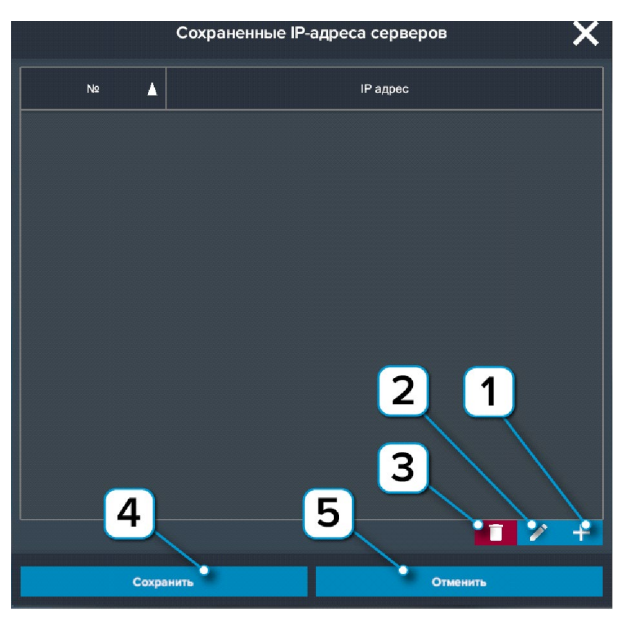

*Настройки сервера*

- **1** Нажмите чтобы создать новое подключение;
- **2** Нажмите чтобы отредактировать выбранное подключение;
- **3** Нажмите чтобы удалить выбранное подключение;
- **4** Нажмите чтобы сохранить настроенные IP-адреса;
- **5** Нажмите чтобы отменить все изменения IP-адресов.

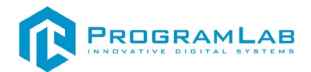

#### <span id="page-12-0"></span>**Запуск проектов в системе дистанционного обучения Moodle**

Для запуска и работы с проектом, предназначенным для интеграции в систему дистанционного обучения Moodle, в конфигурации проекта, должен быть указан адрес компьютера, на котором запущен PLCore с установленным ключом защиты проекта (сервер активации).

Компьютер, на котором запущен PLCore (сервер активации) должен иметь статический IP адрес, выдаваемый провайдером, либо собственное доменное имя с переадресацией на данный компьютер.

Для того чтобы задать адрес сервера активации в проекте выполните следующие шаги:

- 1. Откройте ZIP-архив проекта
- 2. Откройте папку course в корне проекта

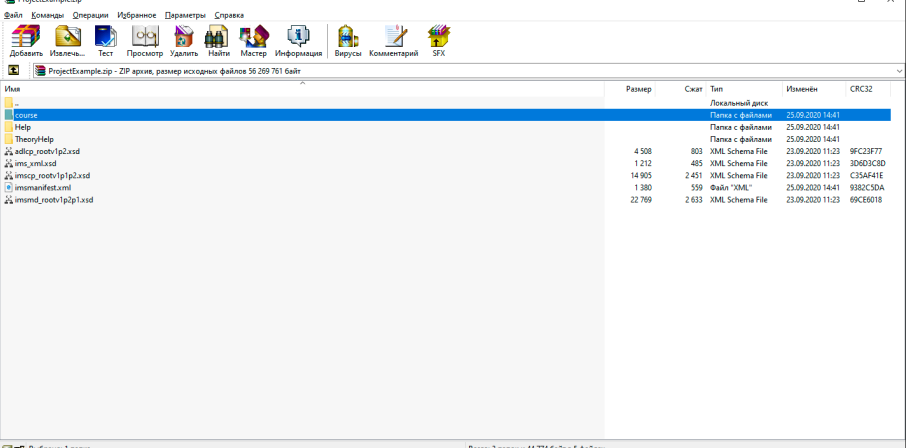

*Zip-архив проекта*

3. Откройте с помощью любого текстового редактора файл info.json (путь к файлу: ProjectExample\course\info.json)

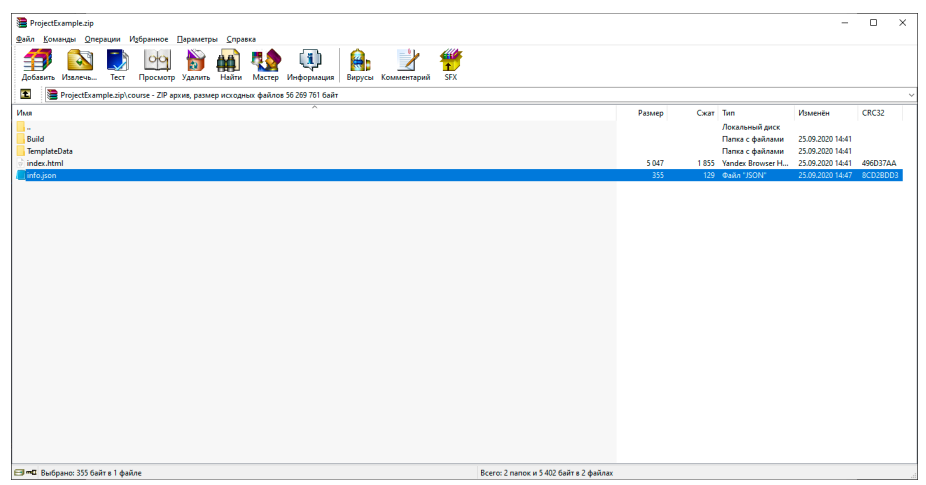

*Расположение файла info.json*

4. Внесите изменения в файл. Задайте адрес компьютера, на котором запущен PLCore с установленными ключами защиты в значении параметра HostPLCore (замените значении localhost на собственное).

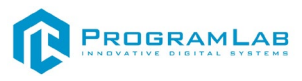

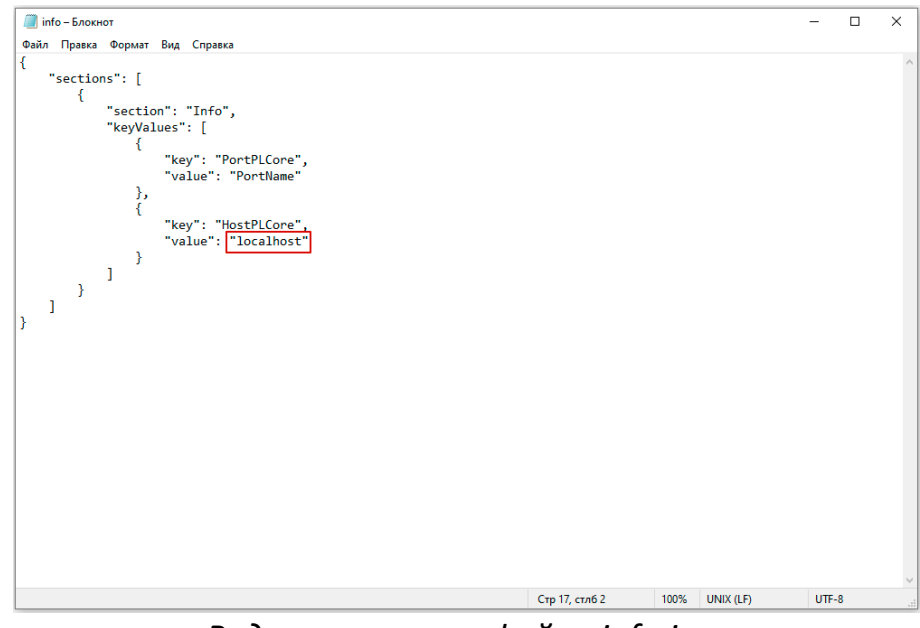

*Редактирование файла info.json*

#### **Устранение проблем и ошибок**

#### **Проблема совместимости и её устранение**

<span id="page-13-0"></span>В случае если курсор мыши перемещается рывками во время работы с модулем запуска учебных комплексов, перейдите в панель управления и выберите подпункт **«Драйверы Guadrant»**. Затем поставьте **«Нет»** в **«Использовать этот порт?»** и нажмите **«Ок»**.

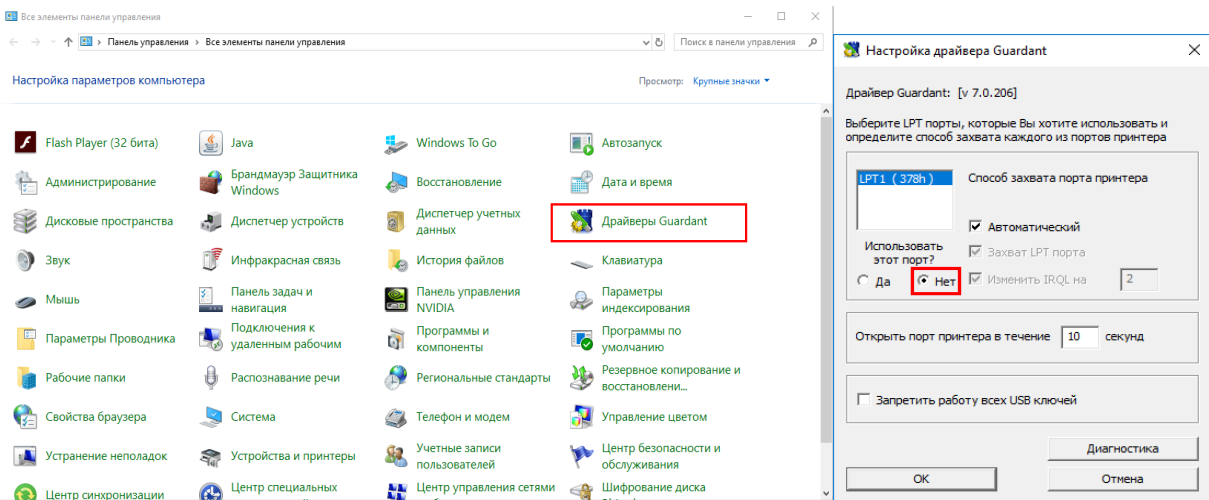

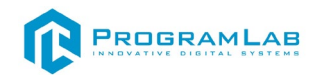

#### **Устранение проблем и ошибок дистанционно с помощью специалистов компании «Програмлаб»**

При возникновении ошибок в работе с программным обеспечением свяжитесь со специалистом поддержки «Програмлаб». Для этого опишите вашу проблему в письме на почту [support@pl](mailto:support@pl-llc.ru)-llc.ru либо позвоните по телефону 8 800 550 89 72.

Для того чтобы специалист смог подключиться к вашему ПК и устранить проблемы вам необходимо запустить ПО для дистанционного управления ПК Anydesk и сообщить данные для доступа.

Приложение Anydesk можно найти на USB-носителе с дистрибутивом. Вставьте USB-носитель в ПК и запустите файл с названием Anydesk.exe

После того как приложение скачано нужно запустить его. Необходимый файл называется **AnyDesk.exe** и лежит папке «**Загрузки**».

При первом запуске может возникнуть окно с требованием предоставить разрешение. Необходимо нажать на кнопку **Разрешить доступ.**

Для того, чтобы к вашему компьютеру мог подключиться другой пользователь, необходимо ему передать специальный адрес, который называется «Это рабочее место». Сообщите этот адрес специалисту.

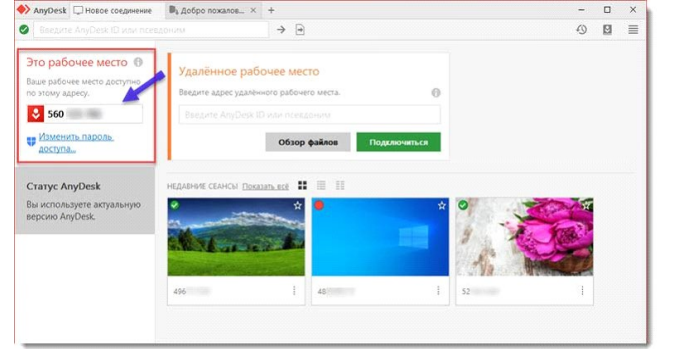

#### *Окно Anydesk с адресом*

После того как специалист введет переданный вами адрес вам нужно будет подтвердить разрешение на доступ к вашему ПК. Откроется табличка с вопросом «Принять» или «Отклонить» удаленное соединение. Нажмите «Принять».

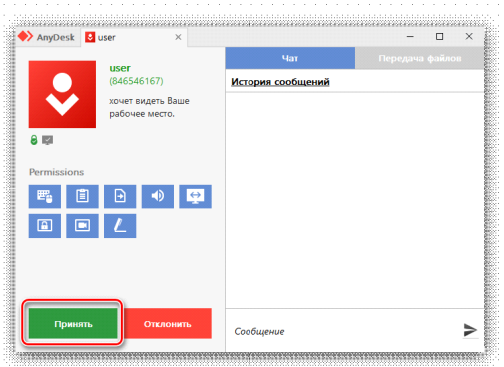

*Окно Anydesk Принять/Отклонить*

На этом настройка удаленного соединения завершена: специалист получил доступ к вашему ПК. В случае необходимости продолжайте следовать инструкциям специалиста.

# R PROGRAMLAB

121205, г. Москва, Территория Сколково инновационного центра, Большой бульвар, дом 42, строение 1, помещение 13, этаж 2 Тел. 8-800-550-89-72 E-mail: info@pl-llc.ru

### **PL-LLC.RU**